# ビームデータ ユーザーマニュアル **ZAP-X** システム

# 改訂第 **A** 版

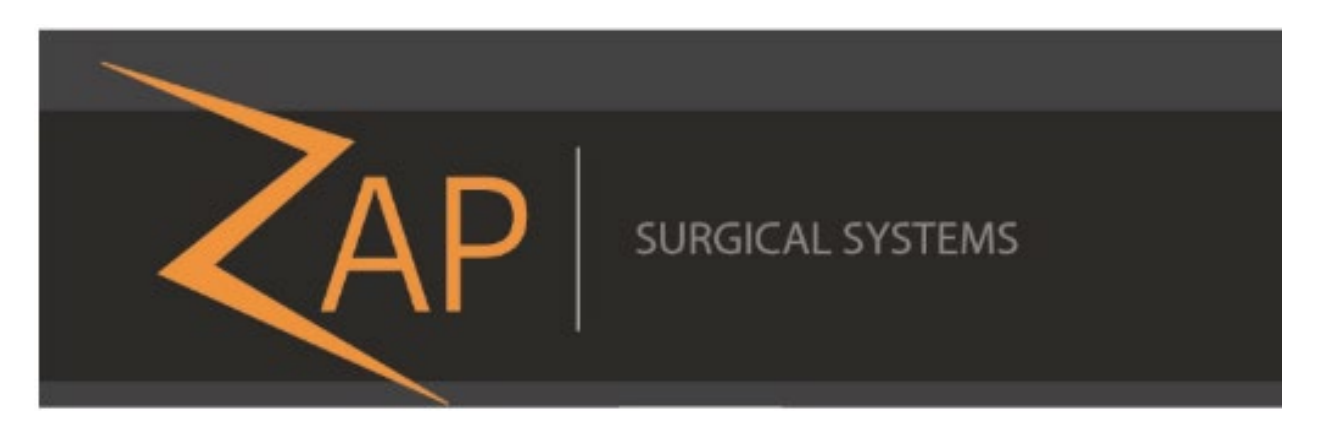

# **Zap-X Radiosurgery System**

# ビームデータマニュアル

# **E0920-00046**

Zap Surgical Systems 590 Taylor Way, Suite A San Carlos, CA 94070, USA

# 序文

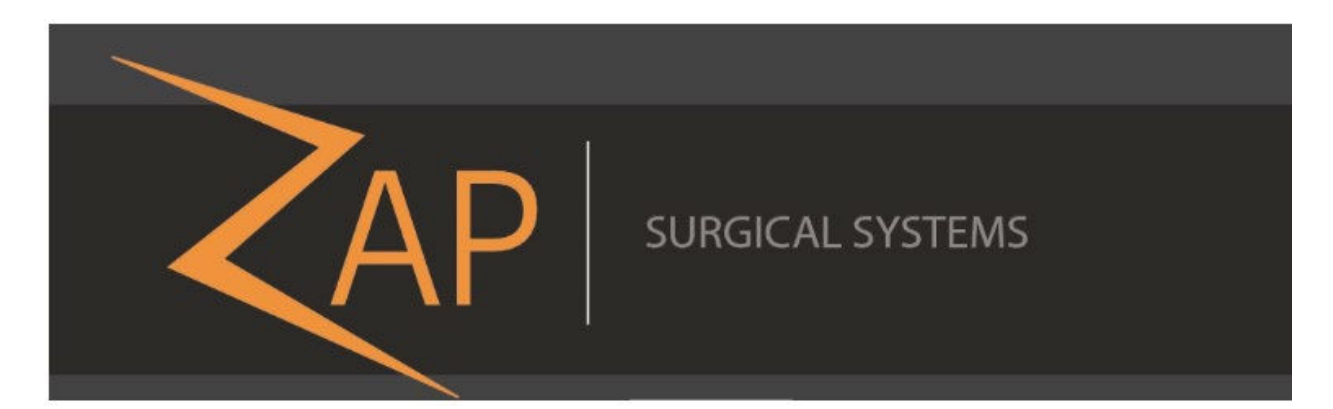

Zap Surgical Systems は、本ガイドを提供するにあたり、商品性および特定目的への適合性の黙示の保 証を含む(ただし、必ずしもこれらに限定されない)あらゆるものに関して、黙示または明示を問わ ず、いかなる保障も行わないものとします。Zap Surgical Systems およびその取締役、役員、代表者、 子会社、従業員、代理人、相続人、譲受人は、消費者、ユーザー、サービス担当者の、許可されていな い、訓練を受けていない、または無資格の担当者による手術的照射用製品の不適切な取り扱いに起因す る傷害、死亡、損失については、明示または黙示を問わず、いかなる責任または義務も負わないものと します。Zap Surgical Systems は、Zap Surgical Systems に許可されていない、訓練を受けていない、 または関係者以外の人物による Radiosurgery System コンポーネントの乱用、怠慢、誤用、改ざんに対 する責任または義務を明示的に否定します。

製品が何らかの方法で改変された場合、そのような製品に関連するすべての保証は無効になります。 Zap Surgical Systems は、サブシステムまたはコンポーネントの無断の改変または交換に関して、いか なる責任も負いません。

適切な手入れと保守を行うことで、本システムの予測動作寿命は 10 年になります。

本書は、Zap-X Radiosurgery System を対象としています。

# 使用目的

本書では、ビームデータの取得手順について説明しています。

品質保証活動は、最終的には現場の医学物理士またはその代理人が責任を負うものであり、マニュアル 類に記載されている内容よりも広範囲を対象とする場合があります。

## システム情報

注意:米国では、法律により、本デバイスの販売は医師による販売または医師の注文による販 売に制限されています。

注:

本書には、**Zap-X Radiosurgery System** の複数の機能に関する説明が含まれています。 **Radiosurgery System** の一部の機能はオプションであるため、本書に記載の手順の一部はシス テムに適用されない場合があります。

オプションをご利用いただけるかどうかは、特定の国の規制当局の承認によって決まるため、国 によって異なります。

**Zap Surgical Systems** は、**Zap-X Radiosurgery System** で正しくビームデータを取得しとシ ステムが使用されるよう徹底させるために、本書を改訂し、必要に応じて内容を随時変更する権 利を留保します。

### 装置の説明

Zap-X Radiosurgery System (「Zap-X システム」)は、非侵襲的な定位手術的照射を行うため のコンピュータ制御システムで、照射ターゲットの位置を正確に把握するために、イメージング システム(kV イメージングシステム)に加えて、電離放射線に対して自己遮蔽され、ガント リーに取り付けられた線形加速器を使用しています。本システムは、患者の骨格の解剖学的形態 を使用して、照射ターゲットをシステムのアイソセンターに対して位置合わせします。治療中、 Zap-X システムは、kV イメージングシステムを使用して患者の動きを追跡し、治療台を精密に 調整してそのような動きを補正します。

### 適応

Zap-X Radiosurgery System は、放射線治療が適応とされる場合に、脳、頭頸部の腫瘍、病変、 および状態に対して、治療計画と画像誘導による定位手術的照射および高度放射線治療を提供す ることを目的としています。

### 安全上の注意と警告

Radiosurgery System の安全な操作には、線形加速器およびその他の複雑な手術的照射および放 射線治療装置の使用に関連する重大な危険に注意を払い、危険を回避または最小限に抑える方 法、および緊急手順に精通している必要があります。訓練を受けずに、または不注意に Radiosurgery System を操作すると、システム、そのコンポーネント、または他の特性を損傷す る可能性があります。 すなわち、パフォーマンスの低下を引き起こしたり、深刻な人身傷害お よび、場合によっては死につながる恐れがあります。Radiosurgery System の操作、サービス、 保守を行う人、またはそれらの関係者は、本マニュアルを読み、十分に理解し、自分自身、同 僚、患者、および機器を保護するための予防措置を講じる必要があります。設置の各ステップ で、仕様について特定の警告と注意が示されます。認定された担当者のみがシステムの設置 を認められています。

担当者は、Radiosurgery System を臨床目的で使用する前に、Zap-X Surgical Systems 社による トレーニングを受けなければなりません。

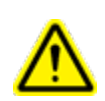

#### 警告:システムは、高エネルギーで致死量の放射線を放出する可能性があります。本アセンブ リには、致命的な感電を引き起こす可能性のある高電圧回路が含まれています。 **Radiosurgery System** の操作や作業の際は、安全上の注意を厳守してください。

ハードウェアコンポーネントのサービスまたは保守は、有資格のサービス担当者のみが行う必要が あります。Radiosurgery System のハードウェアコンポーネントまたは関連する治療計画システム の機能が期待どおりに機能しない、または既定の臨床プロトコルと矛盾する結果が生じると思われ る場合は、Zap Surgical Systems, Inc.までお問い合わせください。

## 装置の廃棄

Zap 製品が耐用年数に達し、施設が装置の撤去を希望する場合は、Zap 社カスタマサポートまで 連絡し、コンポーネントを使用廃止して取り外しの上、適切に廃棄してください。

## 規制分類

Zap-X Radiosurgery System は、次のように分類されます。

- 感電に対する保護:クラス I、恒久的に接続されています。
- 適用部品:患者治療台のみ。タイプ B
- 滅菌または消毒の方法:不要。
- 可燃性混合物の存在下での安全度:可燃性混合物の存在下での使用には不適です。
- 動作モード:連続。

### 規則

本書では、以下に説明する規則が使用されています。Zap-X Radiosurgery デバイスを使用する前 に、以下の規則をよくご確認ください。

#### 数値表示形式

Zap-X Radiosurgery System のソフトウェアおよび治療計画システムでは、以下の数値表記規則 が使用されています。

- 小数点の区切り文字としてピリオド(.)を使用します。
- 3 桁ごとの区切り文字としてコンマ文字(,)を使用します。

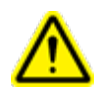

警告:翻訳の言語にかかわらず、本ソフトウェアで入力・表示されるすべての数値データに は、小数点の区切り文字としてピリオド(**.**)を使用します。数値データの解釈や入力の際に は、この表記法に注意してください。数値データを誤って入力すると、誤った治療または患者 への危害をもたらす可能性があります。

### コンピュータ用語

本書では、標準的なパーソナルコンピュータ用語を使用しています。Zap Surgical Systems 社 は、システムオペレータが、標準的なパーソナルコンピュータを使用して、コンピュータワーク ステーションでウィンドウやファイルを検索する方法を理解していることを想定しています。ご 使用のコンピュータに付属するマニュアルを参照してください。本書では、以下の規則が使用さ れています。

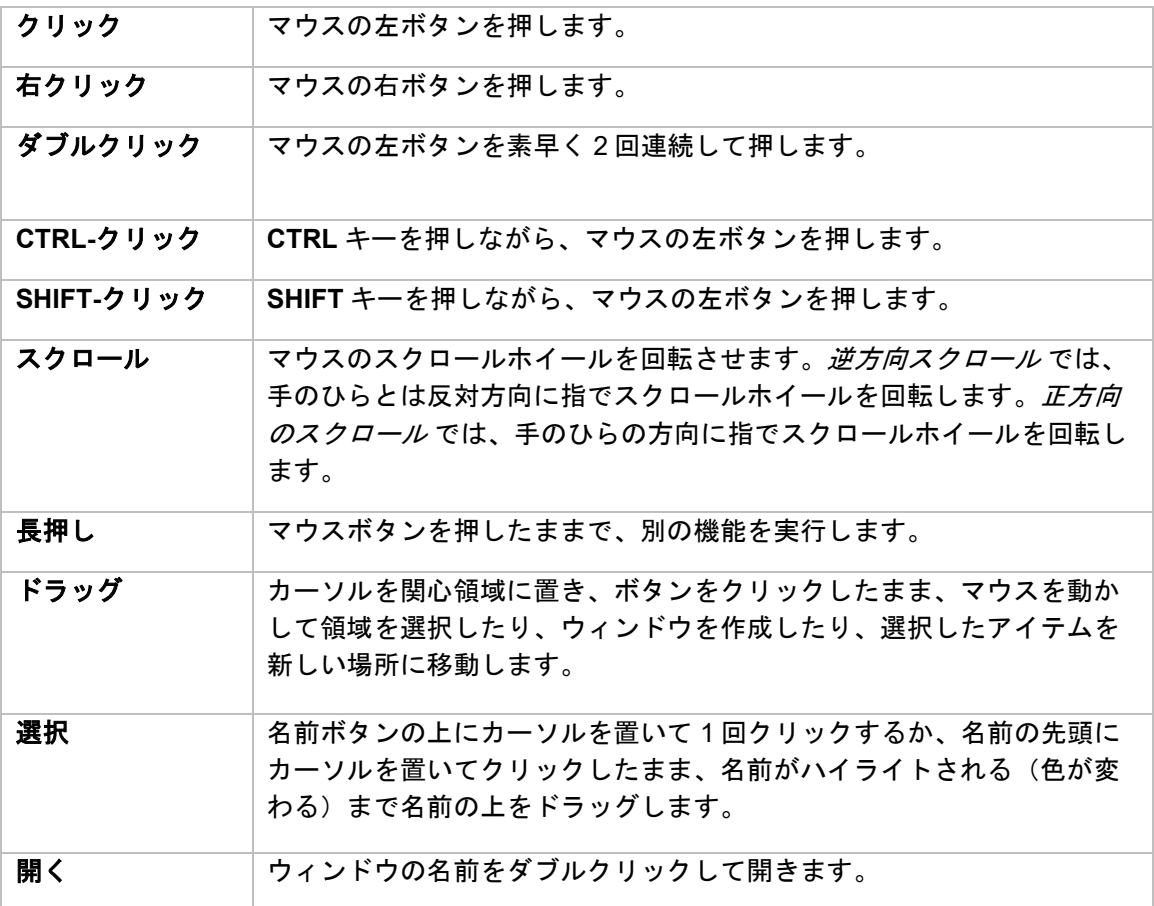

# 警告、注意、注の記号

本マニュアルでは、以下の特別な表記を使用して、重要な情報への注意を促しています。

#### 警告:本デバイスの使用または誤用に関連する傷害、死亡、またはその他の重大な副作用の可 能性をユーザーに警告する記述です。

注意:本デバイスの使用または誤用に関連する問題の可能性をユーザーに警告する記述です。注 意事項には、危険を回避するために取るべき予防措置が含まれています。

注:案件に関する詳細情報を提供します。

# 目次

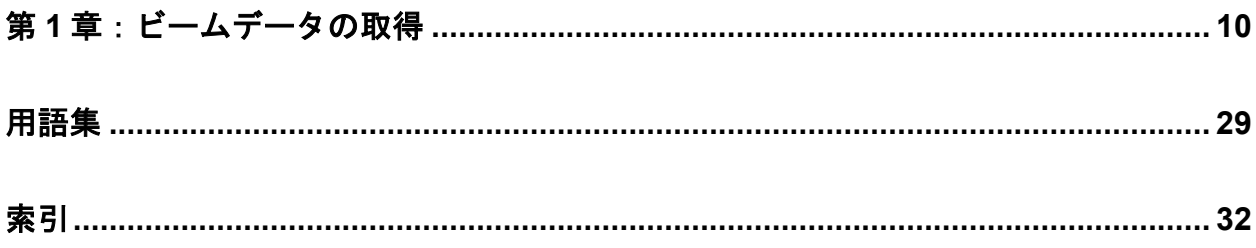

# <span id="page-9-0"></span>第 **1** 章:ビームデータの取得

## はじめに

本章では、Zap-X Radiosurgery (以下、「Zap-X」) System のビームデータの取得手順につい て説明します。

本章では、以下の項目について説明します。

- [機材](#page-10-0)
- ビームデータ取得のセットアップ
	- o Zap-X システムの準備
	- o 絶対線量と相対線量の測定
	- o PTW 社製水槽のセットアップ
- ビームデータの取得手順
- [線量計算アルゴリズム用ビームデータの取得](#page-26-0)

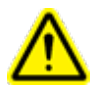

警告:本書では、例示目的のみに事例やデータを記載しています。臨床用として使用するもの ではありません。

# <span id="page-10-0"></span>機材

本セクションでは、ビームデータの取得に使用する機材について説明します。

- 1. 傾斜計:ミツトヨ社製デジタルプロトラクターPro 3600 または同等品
- 2. PTW 社製 MP3-XS 水ファントム
- 3. PTW 社製モデル 31022 電離箱 0.016 cc(出力係数測定用)
- 4. PTW 社製線量計用半導体ダイオード検出器 SRS タイプ 60018 (ビームプロファイル測定用)
- 5. コンピュータまたはラップトップおよび USB-R232 アダプタ
- 6. PC と PTW 社製コントローラ(電位計を含む)接続用 R232 ケーブル
- 7. 基準電離箱 T-REF 34091(ビームプロファイルおよび PDD 測定用)
- 8. E0010-00320 水ファントム用患者治療台支持ブラケット
- 9. E0023-00121 (J-C)、E023-00122 (J-Z) センタリング治具
- 10. E0021-00373 フロントポインタ
- 11. E0040-00126 回転式アライメントブラケット
- 12. 蒸留水

## ビームデータ取得のセットアップ

Zap-X システムの安全かつ正確で再現可能な線量送達を保証するために、ビームデータの取得を 適切に準備する必要があります。

### **Zap-X** システムの準備

- 1. シェルとドアを開け、ペンダントのアプリで治療台を引き出します。
- 2. Treatment Delivery System (TDS) を開き、システムの初期化を行った後、Linac Calibration ウィンドウ(QA タブの下)を起動し、ガントリーを校正された North Pole 位 置に移動します。
- 3. 誤って水がこぼれた場合に備え、治療装置(チャンバー)内に防水鞘をテープで張り付け ます。

注:防水鞘を取り外すまで、軸方向の移動はできません。

- 4. TDS マニュアルの記載に従って、コリメータを設定します。
- 5. コリメータを 25 mm に設定します。

### **PTW** 社製水槽のセットアップ

注: Zap-X システムでは PTW 社製 MP3-XS 水ファントムのみが使用可能です。

- 1. 患者治療台のヘッドレストを取り外し、PTW 社製支持ブラケットと交換します。
- 2. 空の PTW 社製水槽をブラケット内に置き、2 個のセンタリング治具を用いて、水槽を中 央に配置します(図 1-1 を参照)。

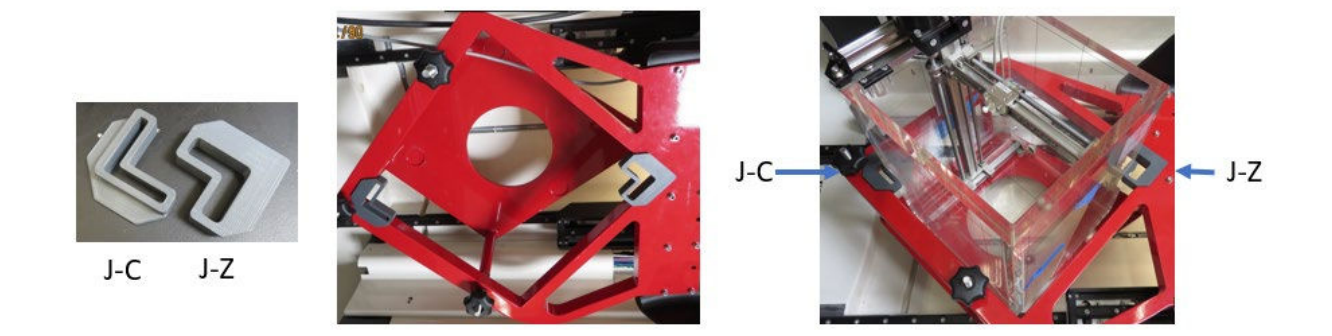

図 **1-1**。**PTW** 社製水槽

3. 放射線被ばくを最小限に抑えるために、**PTW** 社製 **TBA** コントロールユニットとタンデ ムは、患者治療台の他端のコリメータから離れた位置に置きます(図 1-2 を参照)。

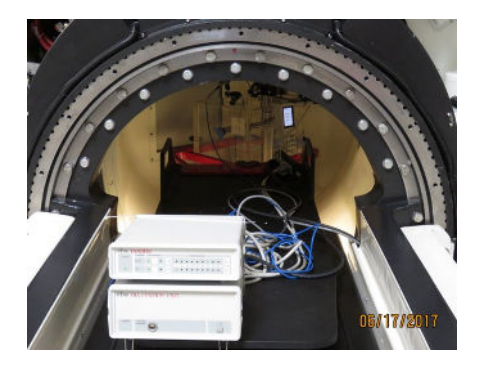

図 **1-2**。患者治療台の上に置いたコントロールユニット

- 4. ケーブルの接続:
	- a. 水槽、コントロールユニット、タンデム間のすべてのケーブルを接続します。
	- b. 患者入口近くのシステムの横穴から **R232** と電源ケーブルを挿入します(図 1-3 を 参照)。

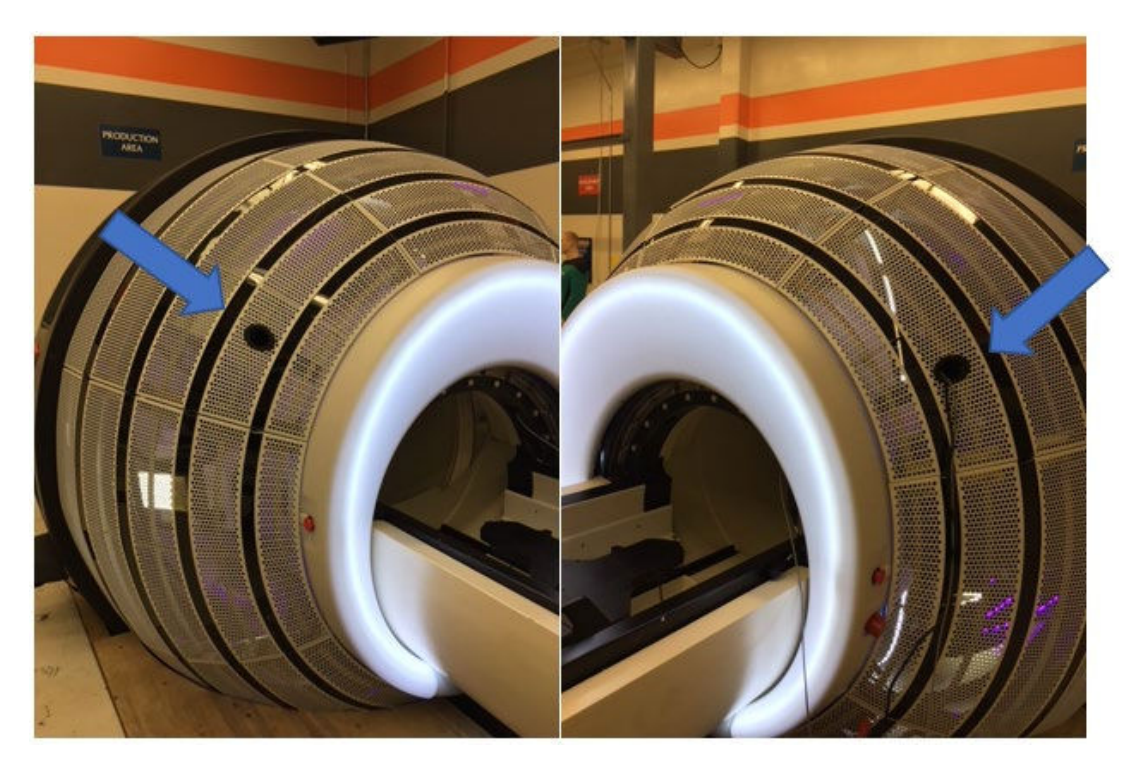

図 **1-3**。ケーブルの挿入

- c. **R232** ケーブルでコンピュータと **PTW** 社製 **TBA** コントロールユニット間を接続し ます。
- d. コントロールユニットに電源ケーブルを接続します。
- e. ペンダントコントローラーを水槽に接続し、PTW 社製ペンダントをペンダントコン トローラーに接続します。
- 5. 目視で大まかな水槽の水平度を確認し、ブラケットが適切な範囲内にあり、システムの どこにもぶつかっていないことを確認します。
- 6. 水槽支持ブラケットを使用する PTW 社製水槽の水平出し:
	- a. 下図のように距離を確認し、Z が 174±5 mm に近いことを確認します(図 1-4 を参 照)。そうでない場合は、ナットを回して Z を調整します。

注:Z が範囲外の場合、水槽を水平にすることはできません。

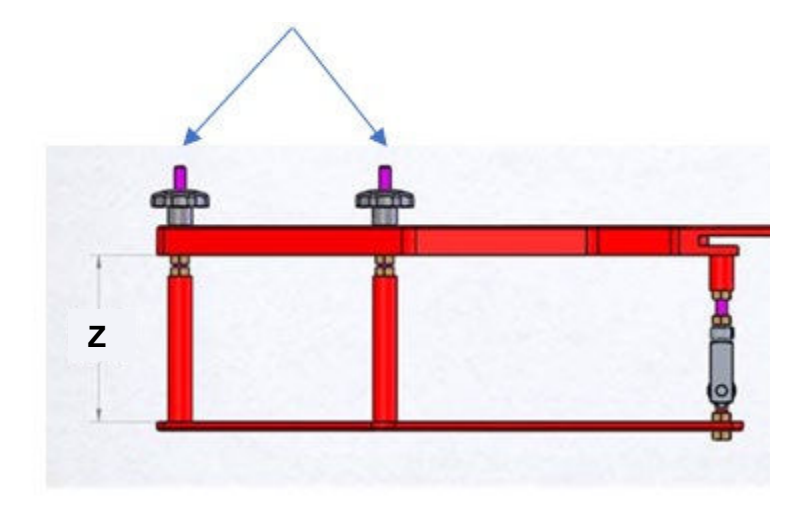

図 **1-4**。水槽の調整

b. 水平出しの前に、3つのノブすべてを上部まで動かします (図 1-5 を参照)。

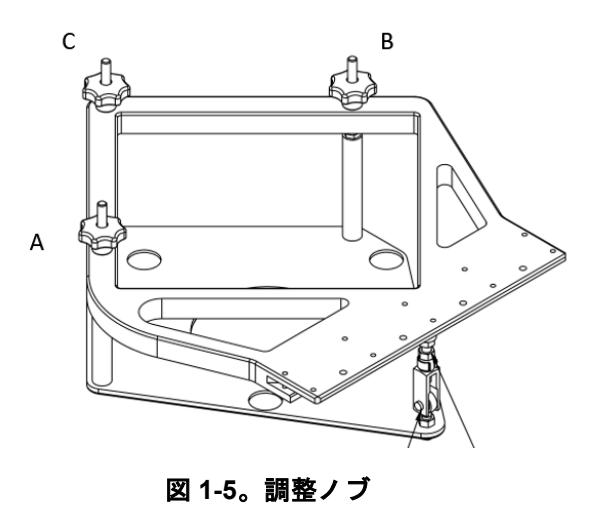

c. 最初にノブ A と B を使って、患者治療台の軸を横切る方向で水槽の水平出しを行い ます。

d. 水槽の角が手前に向いた状態で傾斜計を置きます。A と B のノブを使って角度をゼ ロにしてから、C を使って患者治療台の軸に沿って水槽の水平出しを行います (図 1-6 を参照)。

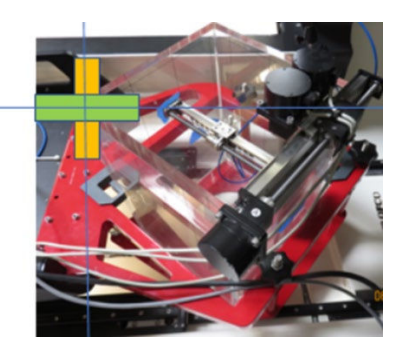

図 **1-6**。傾斜計

7. まず **PTW T4316/U341** ユニバーサルアダプタを、次に **T4316/U361** ポインティングデバ イスを一緒に取り付けて、水位を調整します(図 1-7 を参照)。

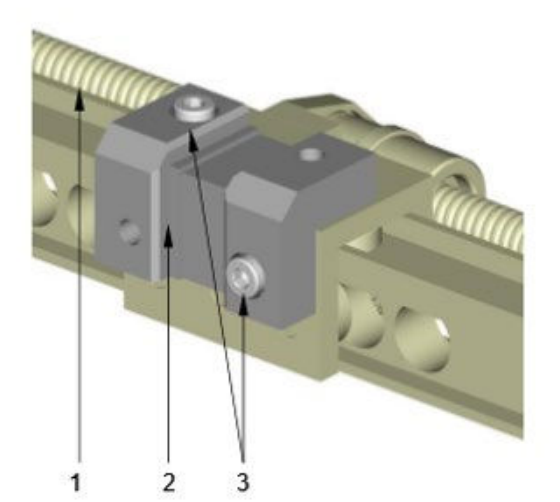

Figure 1: Universal adapter T4316/U341 (installed on the C-axis) 1 C-axis of the moving mechanism 2 Universal adapter

3 Cylinder bolts M4x10 for universal adapter

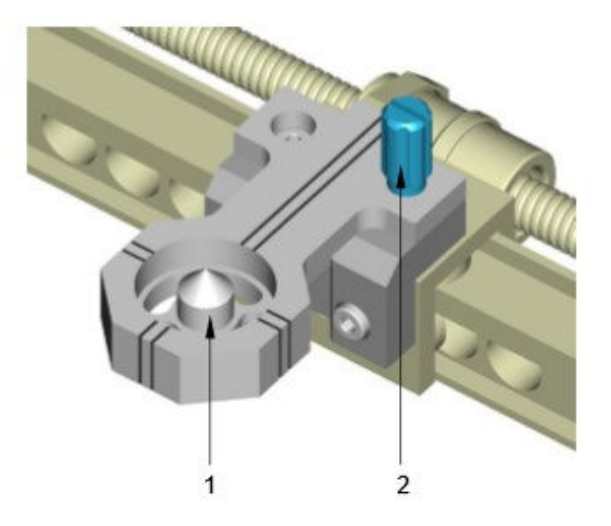

- Figure 2: Pointing device T4316/U361 (installed on the universal adapter T4316/U341)
- 1 Pointing device
- 2 Fastening bolt for pointing device

#### 図 **1-7**。ユニバーサルアダプタ

8. PTW 社製ペンダントを使用して、ポインティングデバイスをスキャン領域(矢印が示す 十字線)の中心に近づけます(図 1-8 を参照)。ポインティングデバイスを水槽上部から 1/3 未満の位置まで+B 方向に下げます。その後、ポインティングデバイスをペンダント の新しいゼロ位置にセットします。

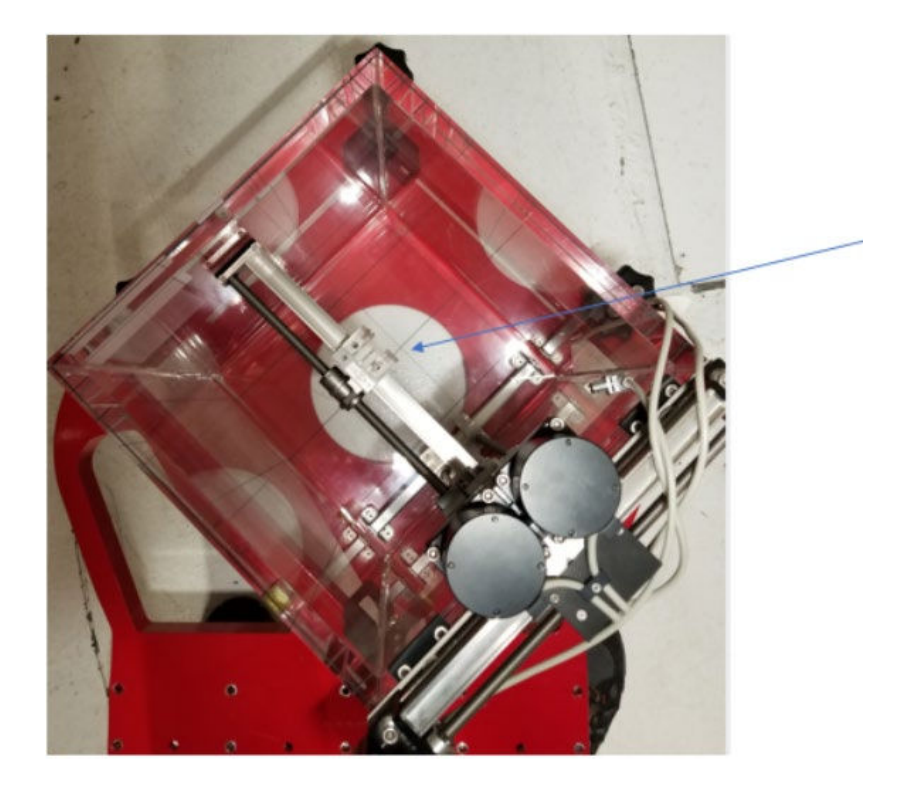

図 **1-8**。スキャン領域の中心

- 9. フロントポインタとアライメントブラケットと一緒に治療台の上に置きます。
- 10. 水槽がコリメータの下にくるまで、手で水槽を Zap-X システムの中にゆっくりと移動し ます(図 1-9 を参照)。

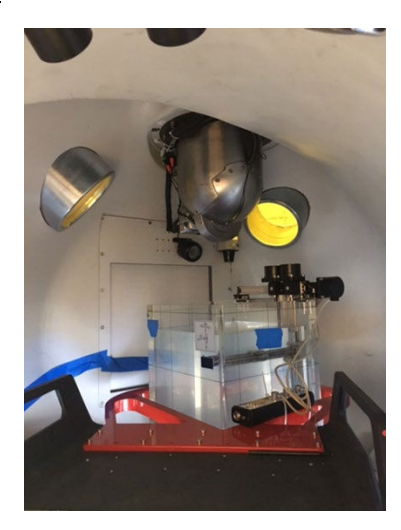

図 **1-9**。システム内部の水槽

- 11. アライメントブラケットを取り付けます。
- 12. 回転式アライメントブラケットにある 25 mm の穴からフロントポインタをコリメータに 挿入し、側面のナイロンネジでポインタを指で締めて固定します (図 1-10 を参照)。

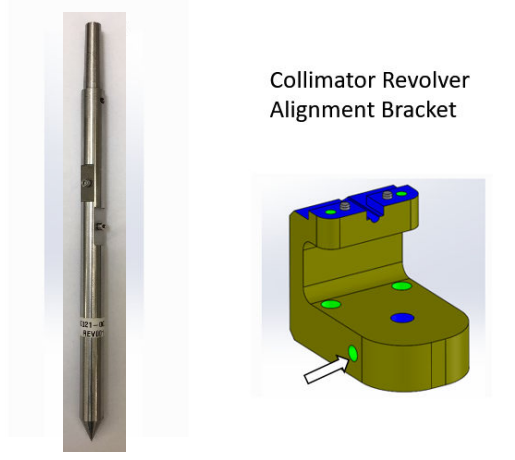

図 **1-10**。フロントポインタと回転式アライメントブラケット

13. 治療台を移動し、PTW 社製ポインティングデバイスをフロントポインタの先端部に合わ せます。ポインティングデバイスがフロントポインタの先端部に触れると(図 1-11 を参 照)、ポインティングデバイスがアイソセンター位置になります。Linac Calibration ソフ トウェアに表示された治療台の位置を記録します。

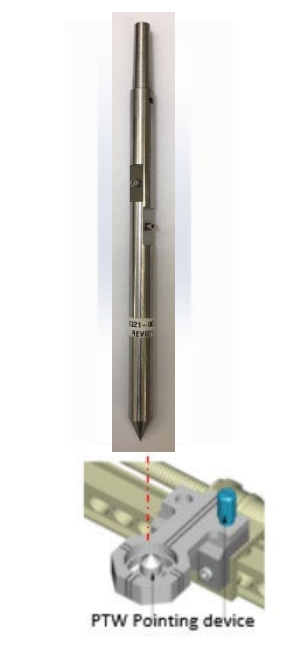

図 **1-11**。**PTW** 社製ポインティングデバイス

- 14. ポインティングデバイスを水槽上部から 1/3 の位置まで+B 方向に下げます。次に、フロ ントポインタとアライメントブラケットを取り外します。
- 15. 患者治療台をガントリーから完全に引き出し、PTW 社製ペンダントを使って PTW 社製 ポインティングデバイスをゼロ位置に戻します。
- 16. PTW 社製ポインティングデバイスの先端部と同じ高さになるまで、水槽に蒸留水を入れ ます。
- 17. 水槽の水平度が傾斜計で水位が 0°になっていることを確認します。必要に応じて、水槽 または水の水平度を調整します。
- 18. これで水槽のセットアップが完了しました。
- 19. PTW 社製水ファントムをビームデータの取得に使用する準備ができました。ポインティ ングデバイスを、PDD および OCR 測定用の PTW 社製 60018 半導体ダイオード検出器と 交換します(図 1-12 を参照)。手順 **13** で記録した治療台の位置と一致するように、水 ファントムを治療装置(チャンバー)内に移動します。

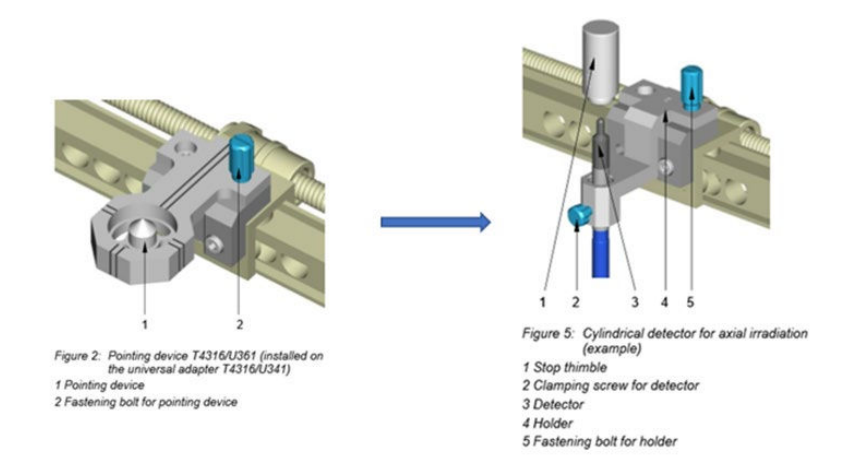

図 **1-12**。**PTW** 社製 **60018** 半導体ダイオード検出器

20. 水ファントムに T-REF 基準電離箱を取り付け、電離箱が水面から少なくとも 20 cm 上の 位置で水面と平行になり、PTW 社製 60018 半導体ダイオード検出器の上で中央に位置づ けます(図 1-13 を参照)。

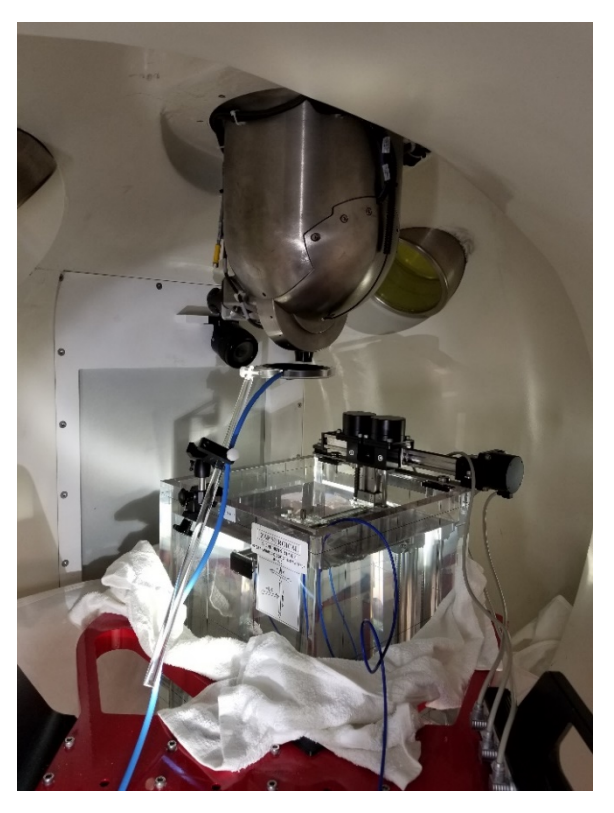

図 **1-13**。**T-REF** 電離箱のセットアップ

# ビームデータの取得手順

このセクションでは、以下の項目について説明します。

- 必要なビームデータの概要
- ビームデータの取得
- ビームデータファイル

### 必要なビームデータの概要

線量計算アルゴリズムによるビームデータの取得には、以下のタイプの測定が必要です。

- 深部量百分率 (Percentage depth Dose、PDD) の測定値
- 軸外線量比(Off Center Ratio、OCR)の測定値
- 出力係数(Output Factor、OF)の測定値

前のセクションでの説明のように、すべてのデータは、電離箱を備えた水ファントムによって得 ることができます。すべての測定値は相対値であり、すべてのファイルは ASCII で、以下のよう なフォーマットに従っています。

25 mm コリメータの線量最大深 d-max でセンタリングスキャンを行い、PTW の原点がビームの 中心軸上にあることを確認します。

#### 深部量百分率(**PDD**)の測定値

- a. 深部量百分率の測定値は、SAD を 450 mm 一定の基準として、組織ファントム線量 比の値に変換できます。Zap-X システムの基準深は、すべての寸法のコリメータで 7 mm です。
- b. PTW Mephysto の Relative Dosimetry にアクセスし、**Relative Dosimetry**、**3D**、 **Water Tank Scan** の順に選択します(図 1-14 を参照)。

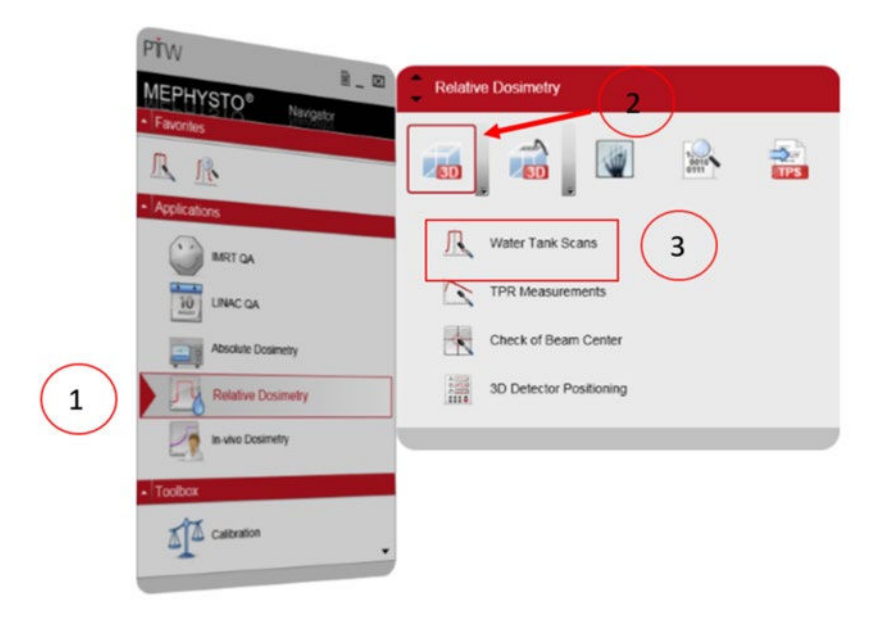

図 **1-14**。**PTW Mephysto**

c. **OK** をクリックして進み、Linac タブで表示される情報(例では、25 mm cone)を 入力します。画面には 2.5 cm × 2.5 cm と表示されます (図 1-15 を参照)。

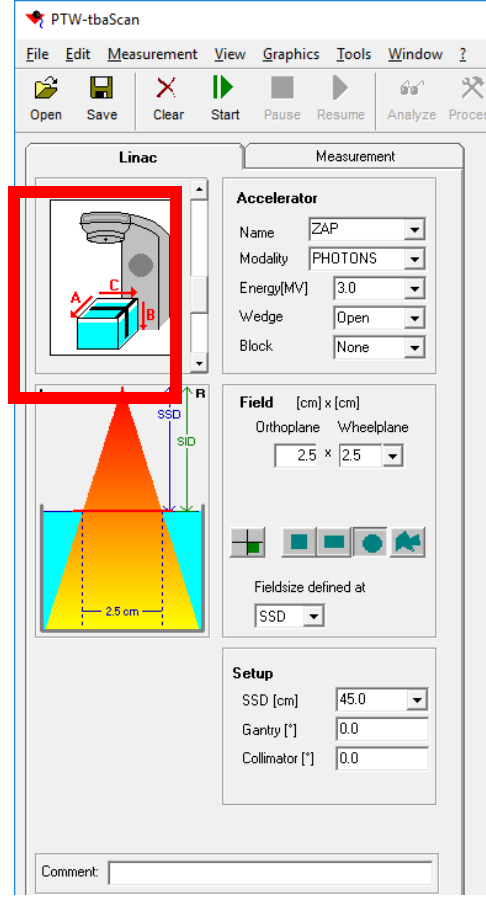

図 **1-15**。**Linac** タブ

d. PTW 社製タンデムコントローラーの電源を入れ、「High Voltage」で「0」を選択 し、「Field」の「HV Polarity」を「+」に、「Ref」を「400」ボルトにします (図 1-16 を参照)。

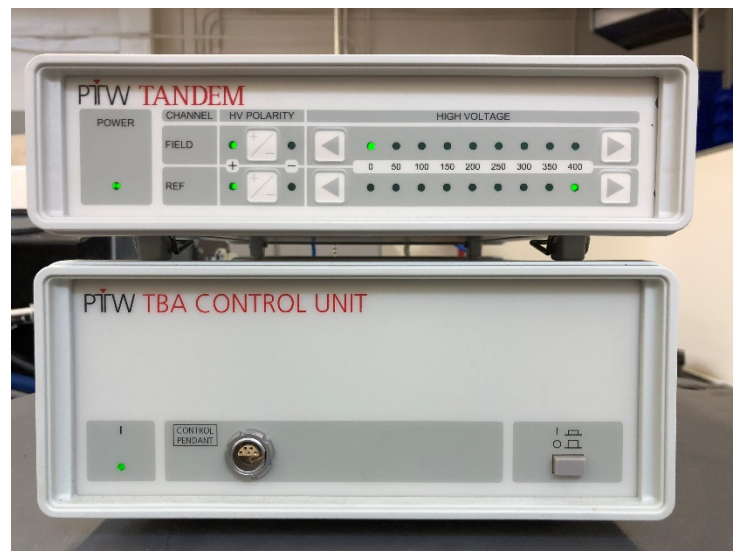

図 **1-16**。**PTW** 社製タンデムコントローラー

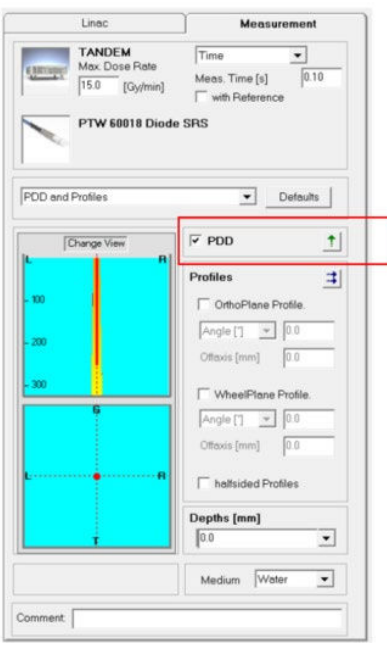

e. Measurement タブで、以下のように情報を入力します。PDD のみが選択され、矢印 が上向きになっていることを確認します(図 1-17 を参照)。

図 **1-17**。**PDD** の選択

- f. Depths セクションに最大スキャン深として「0.0 mm」と入力します。
- g. TDS Linac Calibration に進み、25 mm Collimator を選択し、Dose に「5000 MU」 と入力します。ビームの電源を入れた後、すぐに PTW Mephysto にアクセスし、 **Start** を押してスキャンを開始します。PDD の典型的なプロットを以下に示します (図 1-18 を参照)。

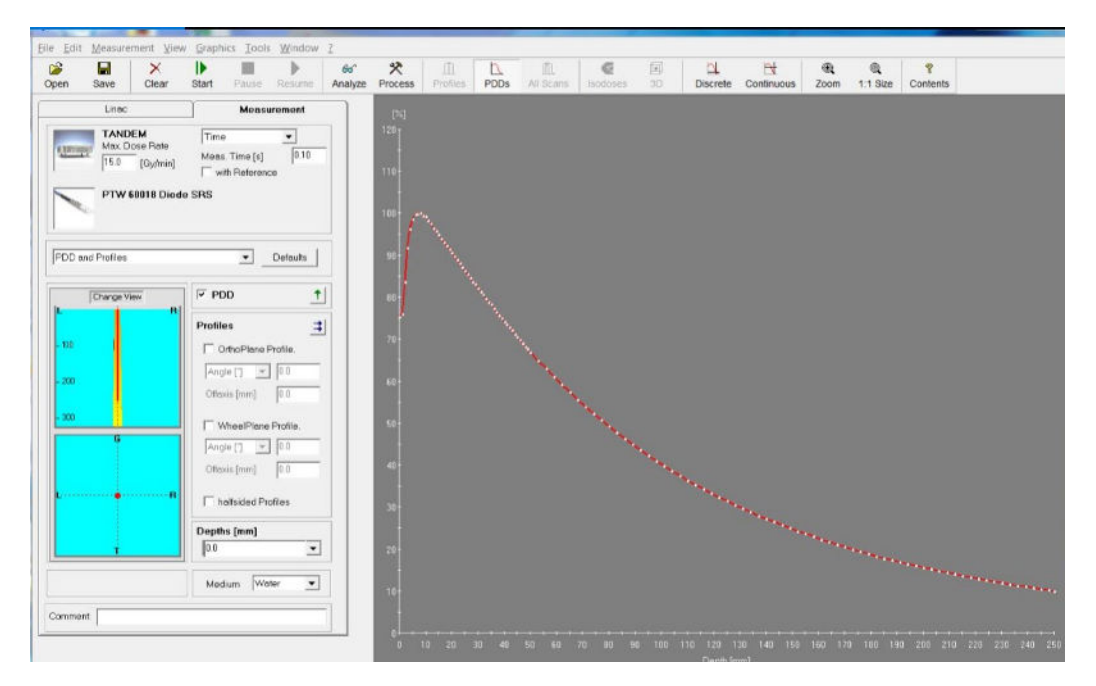

図 **1-18**。**PDD** のプロット

スキャンが完了したら、**Analyze** を選択すると、以下に示すように「D100[%]」が表示 されます(図 1-19 を参照)。

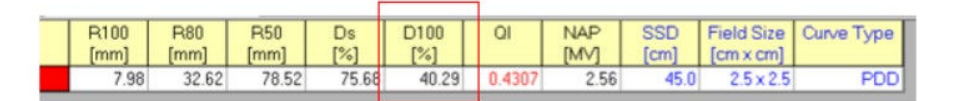

#### 図 **1-19**。**PDD** の解析

D100[%]が 40 ± 2%であれば、ビーム深部量百分率の要件が満たされています。次の測 定を実行する準備が整いました。D100[%]が < 38%または > 42%の場合は、D100[%]が この受け入れ基準を満たすまでシステムのトラブルシューティングを行う必要がありま す。現在のコリメータ寸法の PDD ファイルを保存します。

h. 異なるコリメータ寸法(4、5、7.5、10、12.5、15、20 mm)を使用して、PDD 測 定手順 **c**~**g** を繰り返します。

注:12.5 mm と 7.5 mm の寸法は、それぞれ 1.3 cm×1.3 cm と 0.8 cm×0.8 cm と表示さ れます。

#### 軸外線量比(**OCR**)

- 1. 軸外線量比(Off Center Ratio、OCR)とは、SSD を 450 mm 一定として使用した 場合の同一深度での中心軸(CAX)線量と、任意の軸外点での吸収線量の比を示し ます。
- 2. Linac タブで、照射野寸法を 2.5 cm x 2.5 cm に設定します (図 1-15 の例を参照)。
- 3. コリメータごとに、 Dmax (7.0 mm)、50、100、200、250 mm、または最大許容 値などの異なる深度で OCR データを取得する必要があります。
- 4. 25 mm コリメータで、PTW Mephysto にアクセスし、PDD の選択を解除し、**Profile** で **OthoPlane** /**WheelPlane** を選択します。スキャン方向をアイコン で変更し、 Depths を **Dmax**(7.0mm)、50、100、200、250 mm に変更します。TDS Linac Calibration から 50,000 MU のビームをオンにし、ビームがオンになったらすぐに PTW スキャンを開始します。典型的なセットアップとプロットを以下に示します (図 1-20、図 1-21 を参照)。

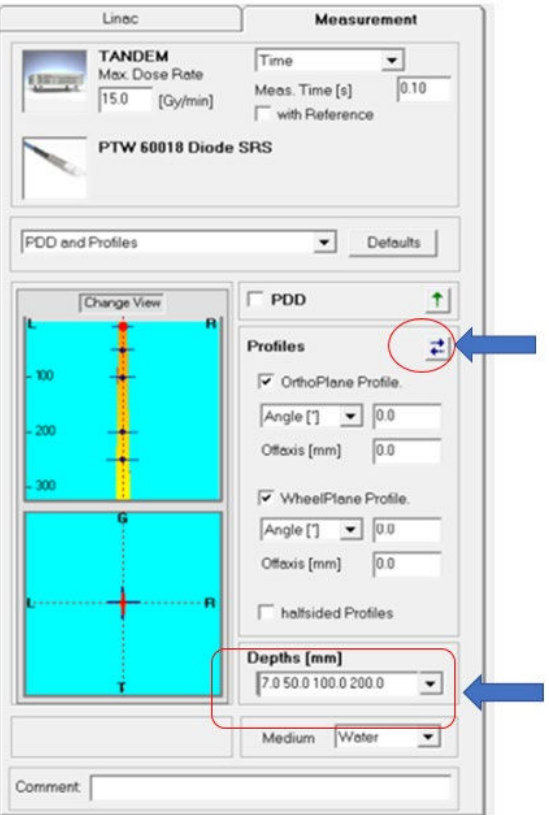

図 **1-20**。**OCR** の測定

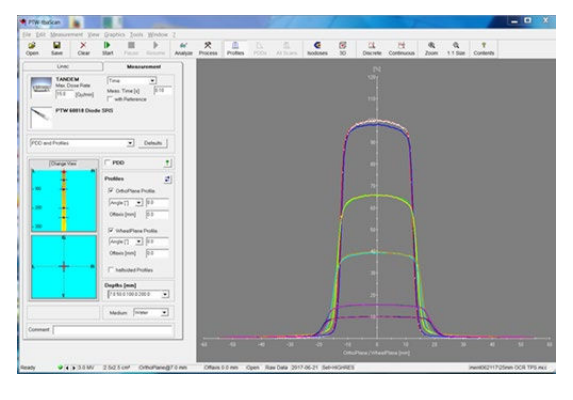

図 **1-21**。**OCR** のプロット

- 5. 現在の OCR ファイルを保存します。
- 6. 25 mm コリメータの測定が完了したら、手順 **2**~**5** を繰り返し、20、15、12.5、 10、7.5、5、4 mm などの他の寸法のコリメータを測定します。

注:各コリメータについて、すべてのスキャンは Dmax (7.0mm)深度スキャンの CAX 値に正規化する必要があります。

### 出力係数(**OF**)

- 1. すべてのコリメータについて、SSD=443 mm、SAD=450 mm、Dmax =7.0 mm で測定 した出力係数。
- 2. PTW 社製水槽をガントリーの外に出し、水槽の水の水平度を調整します。
- 3. 電離箱を交換したり電離箱に触れたりせずに、ホルダーの固定ボルトを緩めて、 PTW 社製 60018 半導体ダイオード検出器を取り外します。
- 4. それをポインティングデバイスと交換します(図 1-22 を参照)。

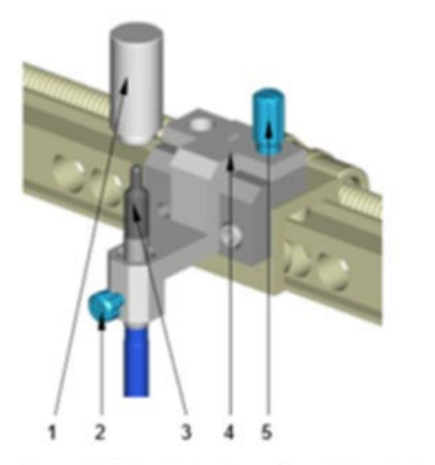

Figure 5: Cylindrical detector for axial irradiation (example)

- 1 Stop thimble
- 2 Clamping screw for detector
- 3 Detector
- 4 Holder
- 5 Fastening bolt for holder

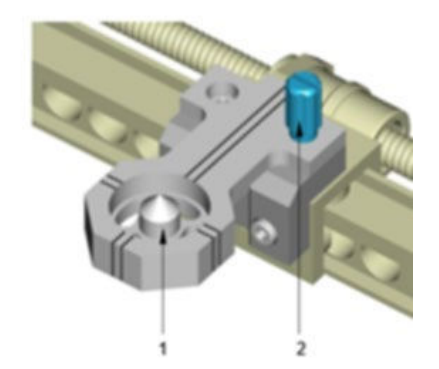

Figure 2: Pointing device T4316/U361 (installed o the universal adapter T4316/U341) 1 Pointing device 2 Fastening bolt for pointing device

#### 図 **1-22**。ポインティングデバイス

- 5. PTW 社製ペンダントを使用して、ポインティングデバイスをゼロ位置に移動します。
- 6. ゼロ位置で、ポインティングデバイスを -B 方向に Dmax(7.0 mm)で移動し、SSD が(450 - 7)mm = 443 mm になるようにします。
- 7. 水面がポインティングデバイスの先端部に達するまで、水面を調整します。
- 8. ポインティングデバイスを PTW 社製 31022 電離箱と交換します(図 1-23 を参照)。

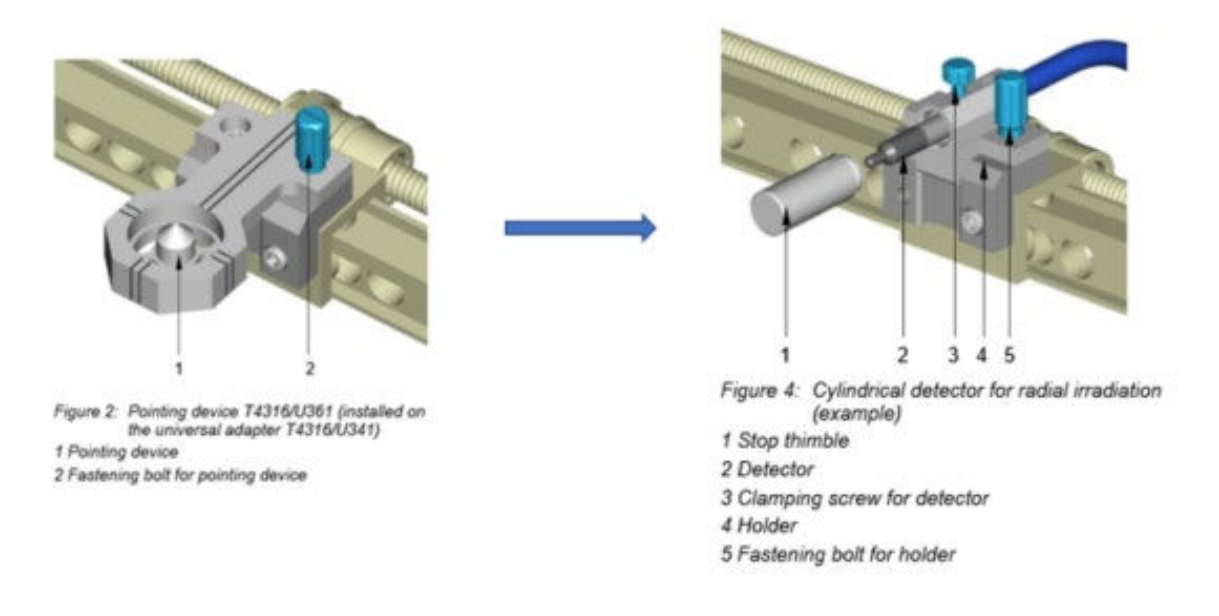

#### 図 **1-23**。**PTW** 社製 **31022** 電離箱

- 9. 電離箱の位置が正しく設定されていることを 確認します。
- 10. 各コリメータについて、500 MU で 3 回連続して実行します。PTW からの値を記録 します。コリメータごとの出力係数の算出には、3 回の実行の平均値を使用します。 出力係数の値は、25 mm コリメータの値に正規化されます。

### ビームデータファイルのフォーマット

プレーンテキスト(ASCII)のビームデータファイルは、本セクションで詳説されている特定の フォーマット手順に従って作成する必要があります。

### 出力係数 **– 1** ファイル

出力係数ファイルには、2 列 8 行が含まれています。左列はコリメータの寸法です。右列は、左 列の個々のコリメータ寸法に対応する出力係数の値です(例として図 1-22 を参照)。

| OFSample.txt - Notepad<br><u>a l</u> |              |      | п | × |    |
|--------------------------------------|--------------|------|---|---|----|
| Eile<br>Edit                         | Format View  | Help |   |   |    |
| 4                                    | 0.3966       |      |   |   | ۸  |
| 5                                    | 0.6089       |      |   |   |    |
| 7.5                                  | 0.7225       |      |   |   |    |
| 10                                   | 0.9033       |      |   |   |    |
| 12.5                                 | 0.9622       |      |   |   |    |
| 15                                   | 0.9867       |      |   |   |    |
| 20                                   | 0.9989       |      |   |   |    |
| 25                                   | $\mathbf{1}$ |      |   |   |    |
|                                      |              |      |   |   |    |
|                                      |              |      |   |   |    |
|                                      |              |      |   |   |    |
|                                      |              |      |   |   |    |
|                                      |              |      |   |   |    |
|                                      |              |      |   |   |    |
| $\epsilon$                           |              |      |   |   |    |
|                                      |              |      |   |   | лă |

図 **1-22**。出力係数ファイル

#### **MCC** ファイル

PTW の測定・解析モジュールで生成されたデータは、拡張子が\*.mcc の ASCII ファイルに保存 されます。

これらのファイルの各行は、キーワードとノート、1 つ以上のデータ値で構成されています。タ スクの説明に必要なデータ値のみがファイルに含まれます。詳細情報については、『*PTW* ユー ザーマニュアル』の付録 A を参照してください。

<span id="page-26-0"></span>Zap-X Radiosurgery System では、治療計画システム(TPS)の入力として、前のセクションで 説明した PTW 測定データに基づいて、以下のファイルを生成する必要があります。

- 組織ファントム線量比(TPR) 1 ファイル
- 軸外線量比 (OCR) 1 ファイル

TPR データを PDD データから変換する場合。PTW の測定データを TPS 用の適切なデータ フォーマットに変換する方法については、Zap 社の担当者にご相談ください。

# 線量計算アルゴリズム用ビームデータの取得

ビームデータの取得手順については、『治療計画マニュアル』の第 9 章「ビームデータの取得」 を参照してください。

# <span id="page-28-0"></span>用語集

# 頭字語と略語

# 定義

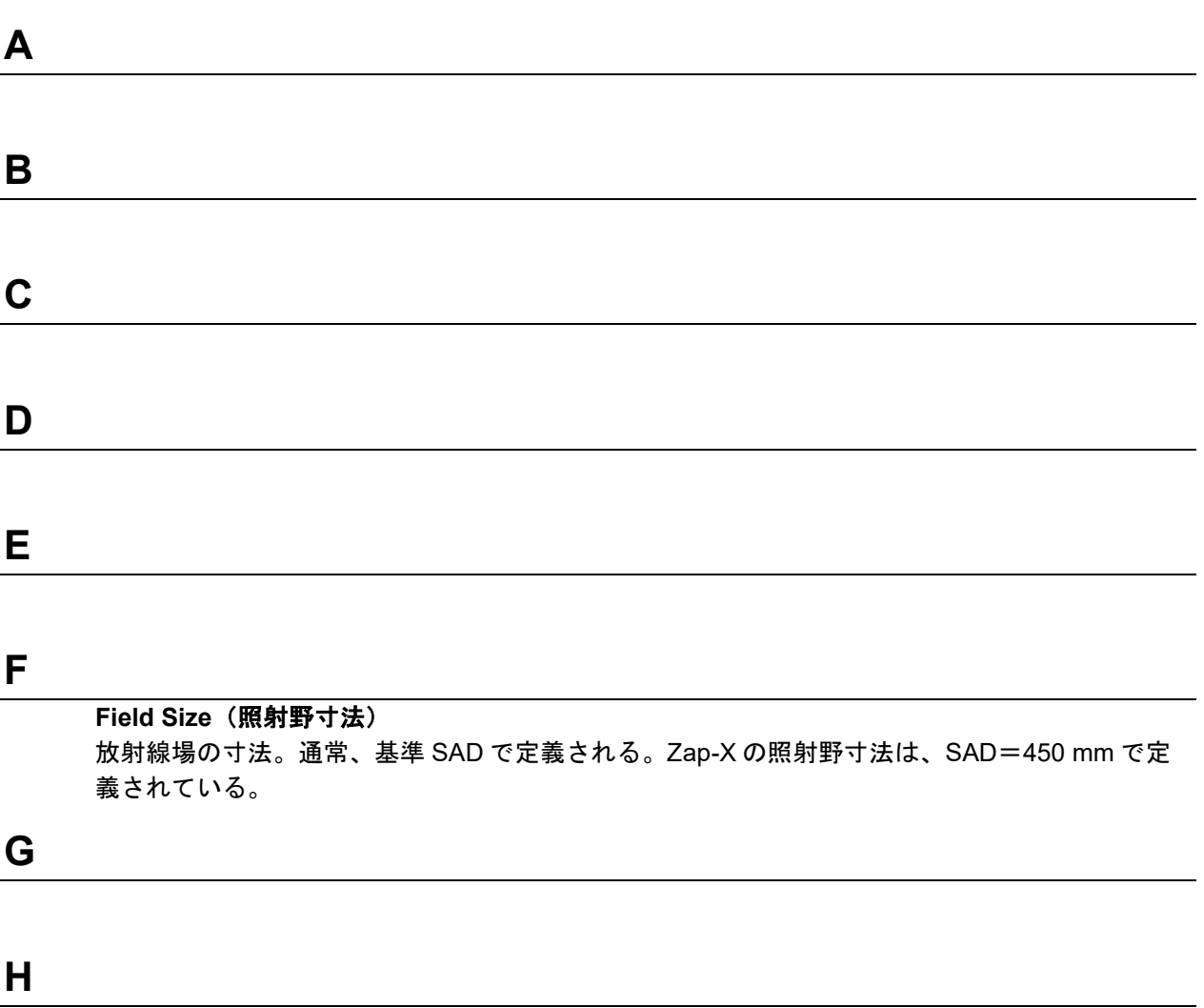

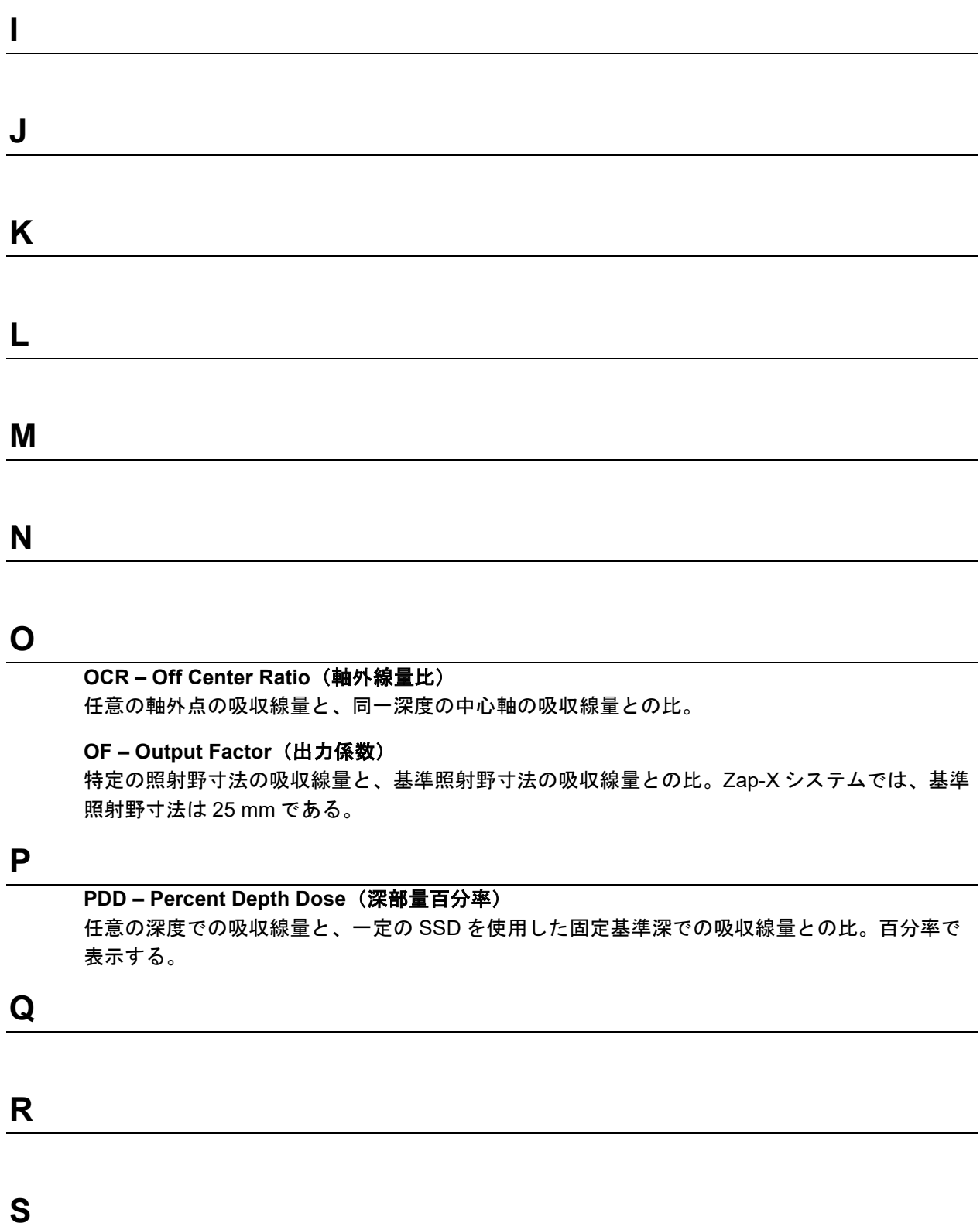

#### **SAD - Source to Axis Distance (線源回転軸間距離)**

放射線源から放射線源回転軸までの距離。Zap-X の公称 SAD は 450 mm である。

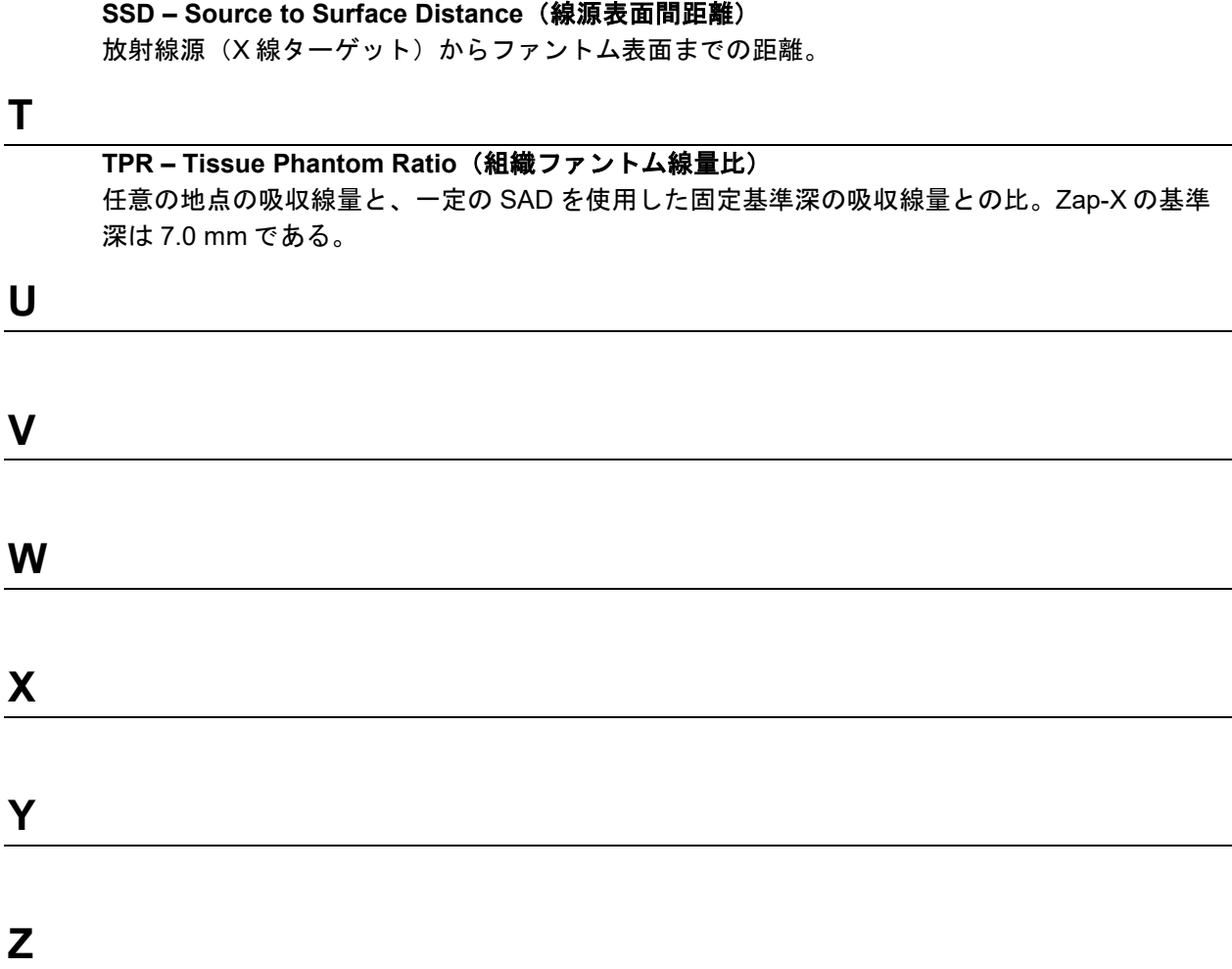

<span id="page-31-0"></span>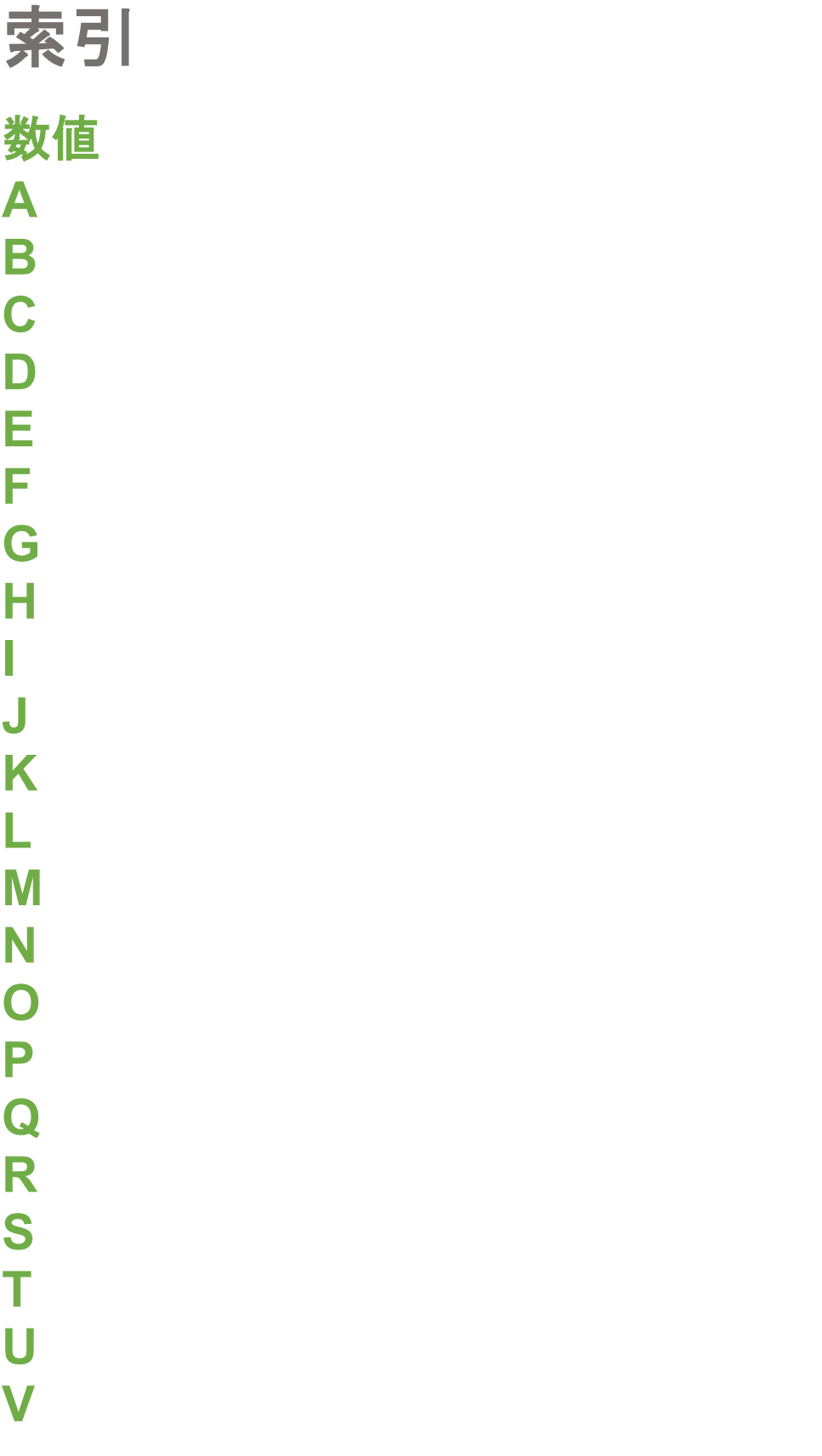

**W X Y Z**